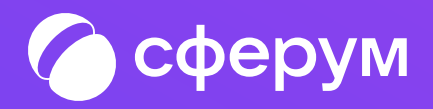

## Интеграция Сферума и электронного журнала-дневника Инструкция для ученика

Версия br-3.0

Инструкция по использованию VK Мессенджера

1

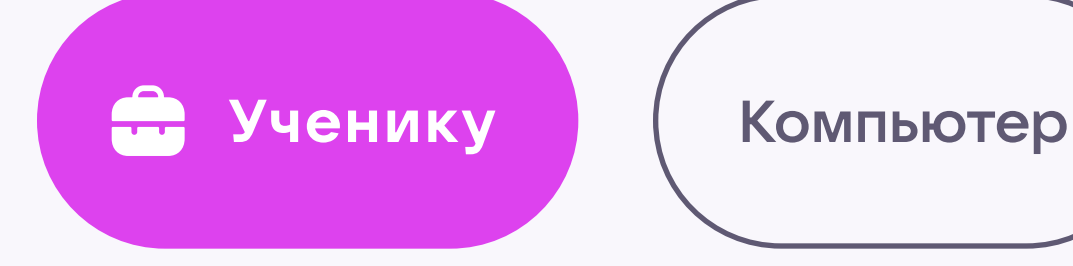

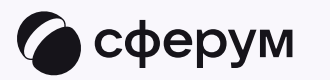

## Связка профилей и переход в VK Мессенджер из электронного дневника

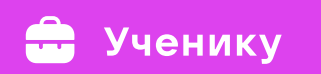

2

1. Войдите на сайт электронного дневника

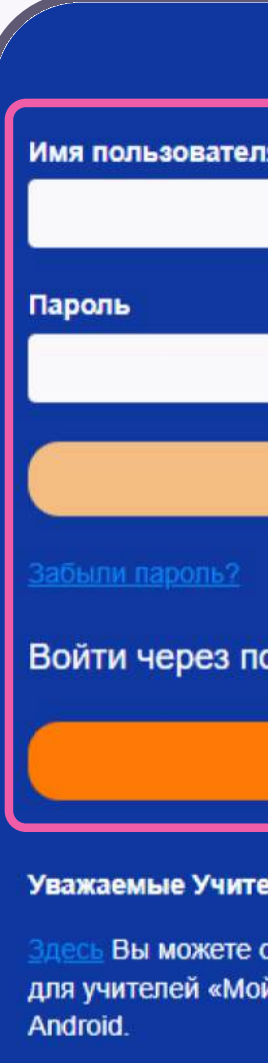

12:00-13:00): 88001009961

Электронная почта (рекомендованный способ обращения): §

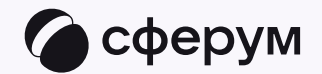

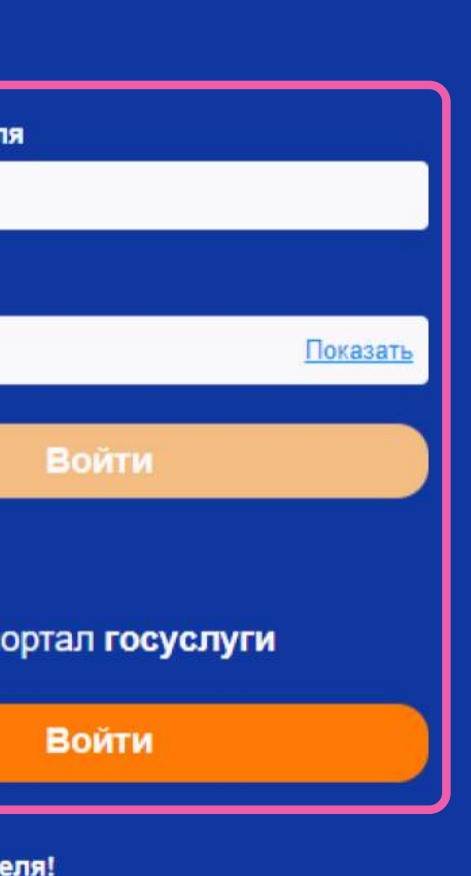

<u>есь</u> Вы можете скачать мобильное приложение для учителей «Мой журнал» для платформы

Телефон (пн-чт 8:00-17:00; пт. 8:00-16:00; перерыв

Сайт организационной и технической поддержки:

## Электронные дневники и журналы

Ссылка на руководство по работе с обновленным дизайном:

Руководство пользователя

Ссылки на материалы по персональным данным предоставлены Роскомнадзором для ознакомления:

Портал "Персональные данные"

Персональные данные - новая нефть

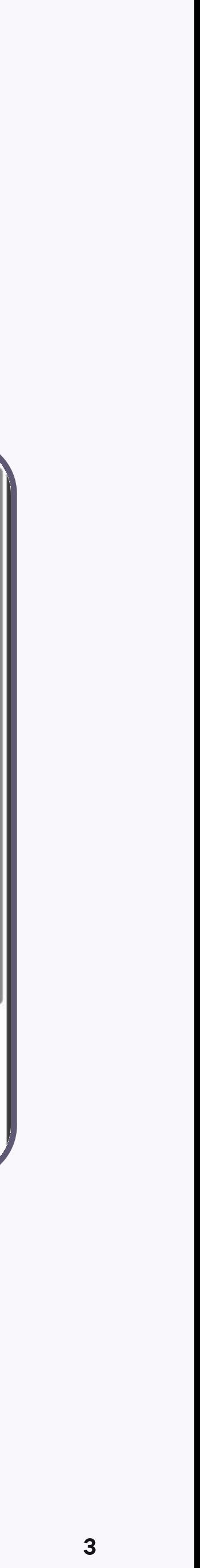

2. Для перехода в VK Мессенджер откройте вкладку «Авторизация в Сферум»

Вход ученика происходит так же, как вход учителя. См. раздел «Связка профилей и переход в VK Мессенджер из электронного журнала на компьютере для учителя». При регистрации в качестве логина используется номер мобильного телефона

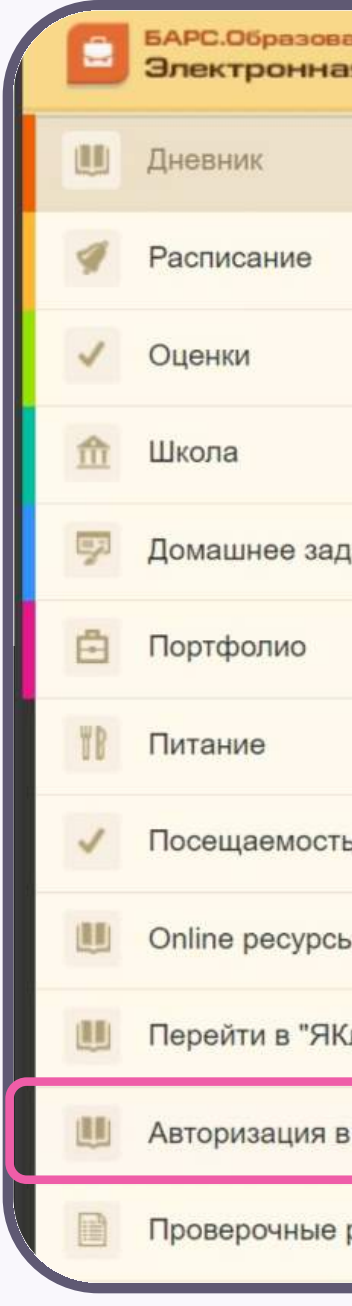

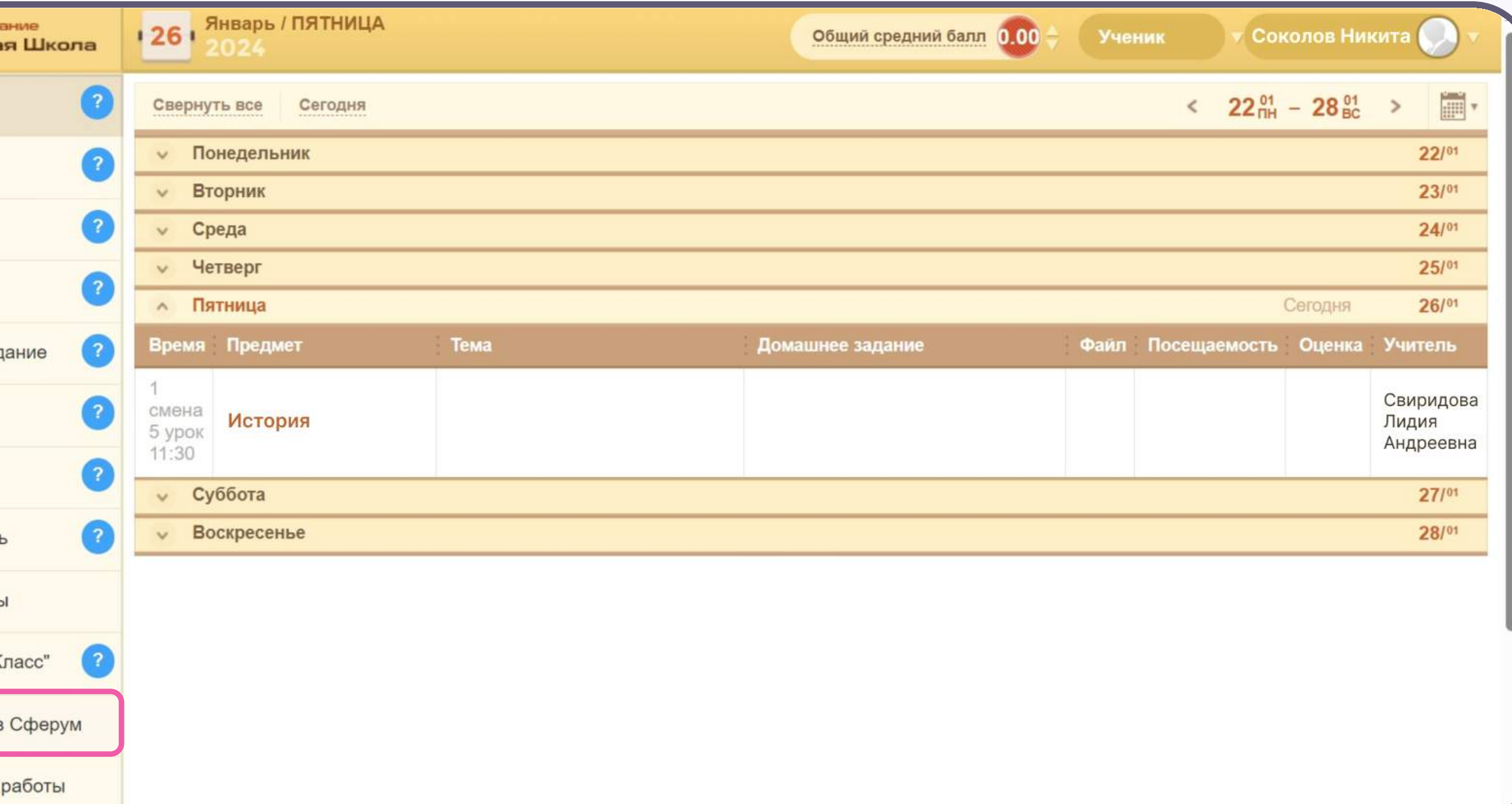

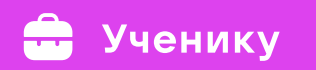

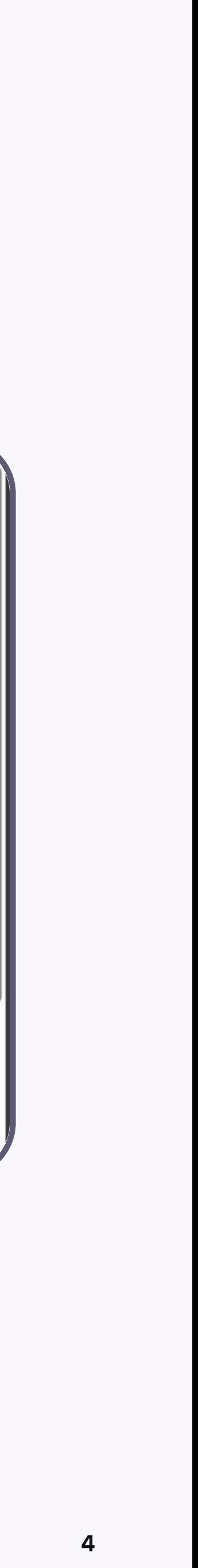

3. После связки аккаунта с учебным профилем вместо иконки «Авторизация в Сферум» появится «Сферум»

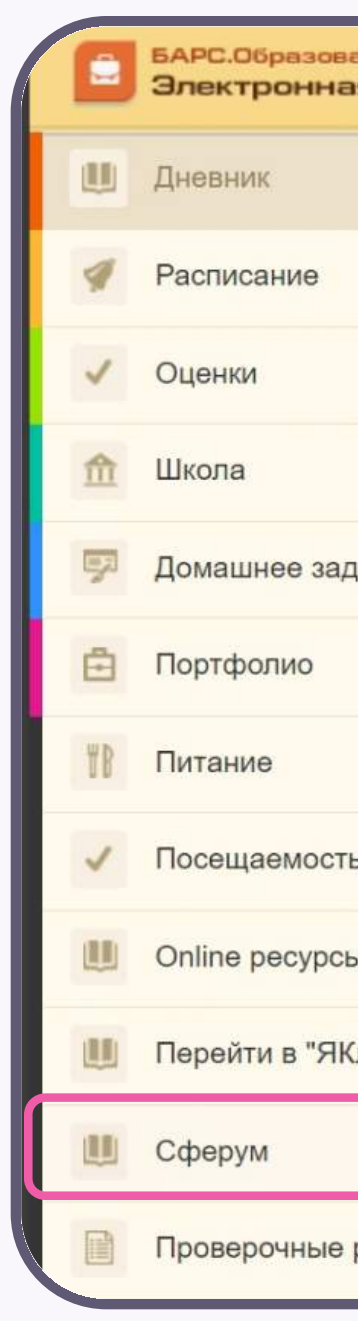

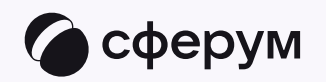

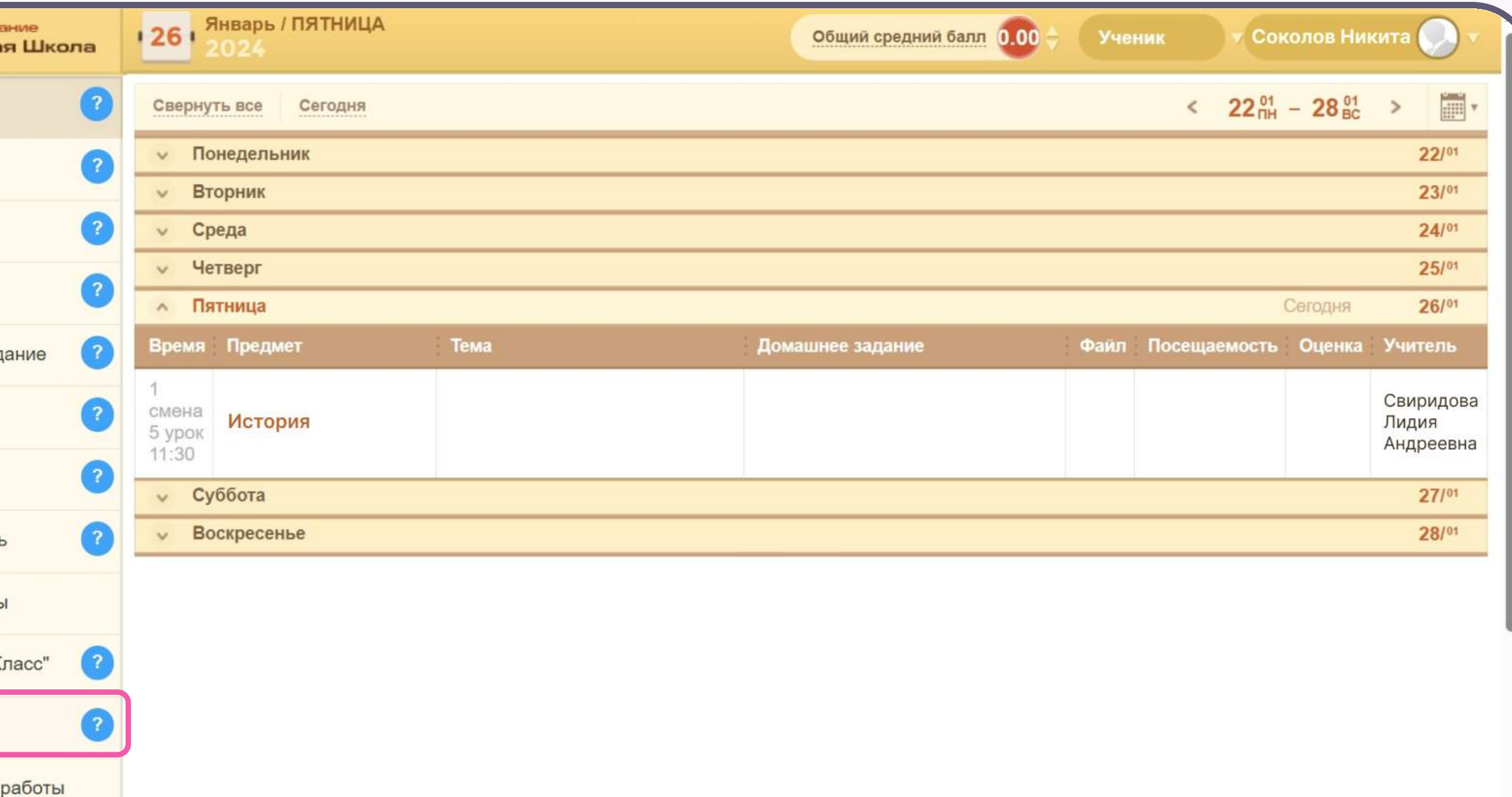

<mark>19</mark> БАРС.Образование<br>Электронная Школа **Ш** Дневник Расписание √ Оценки **m** Школа При Домашнее задание **E** Портфолио **TI** Питание • Посещаемость <u>Ш</u> Online ресурсы Перейти в "ЯКласс" Ш Сферум Проверочные работь

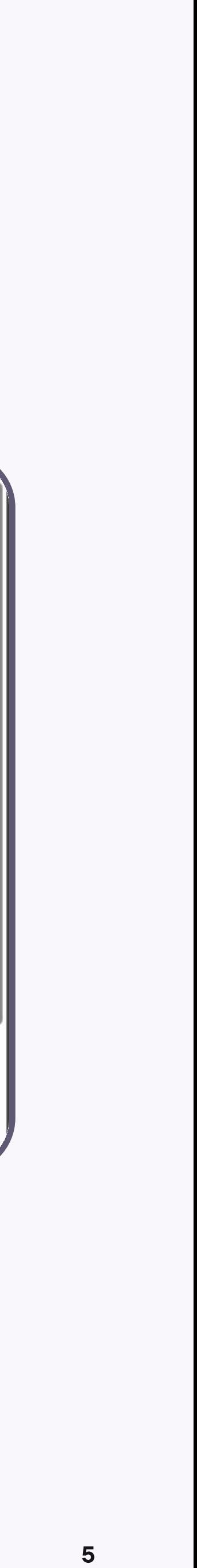

4. В электронном дневнике отобразятся все доступные чаты. Для перехода в VK Мессенджер нажмите на кнопку «Перейти в Сферум»

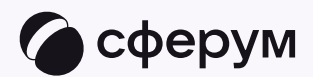

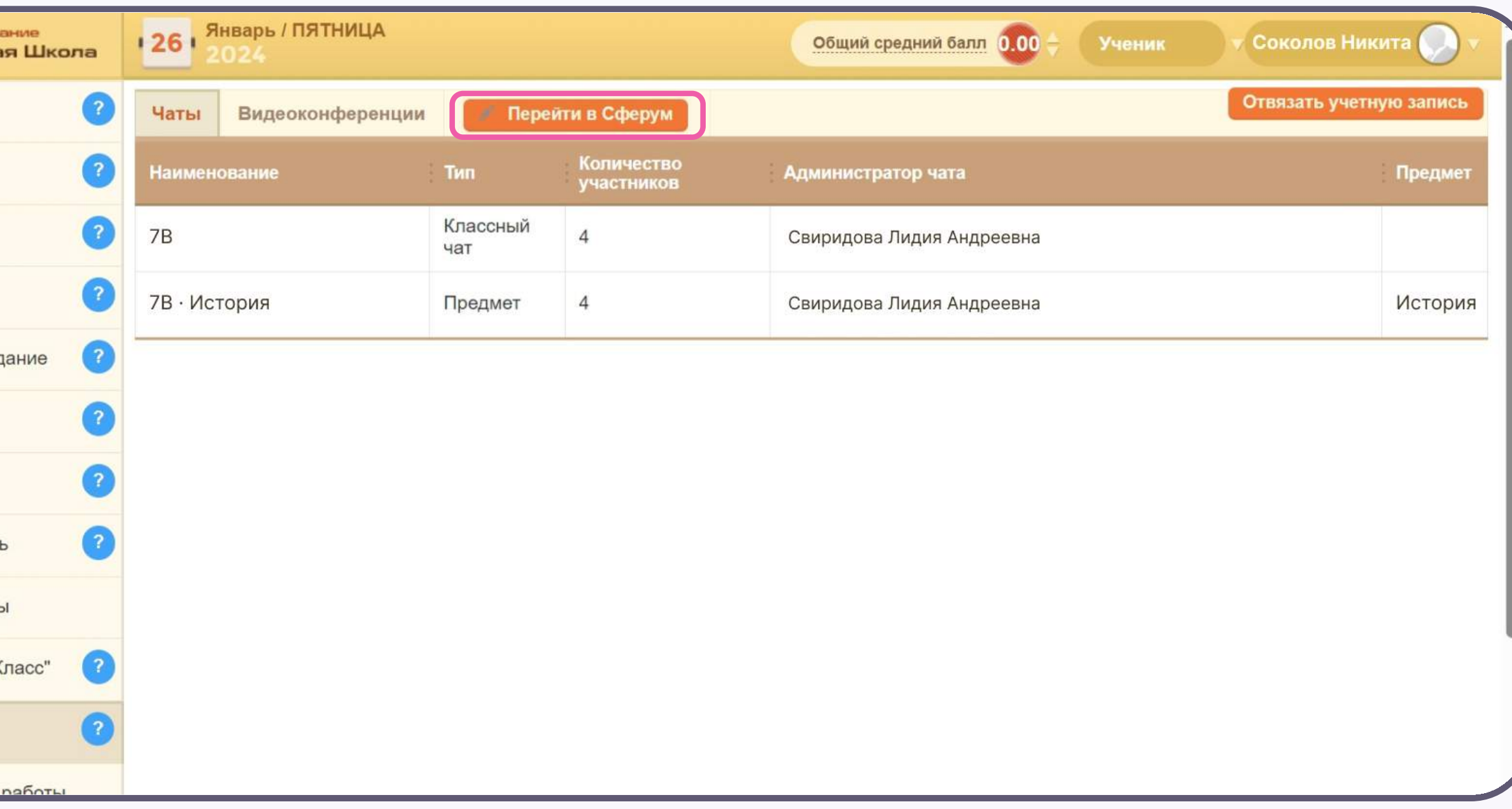

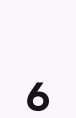

После авторизации откроется VK Мессенджер, и вы увидите список доступных вам чатов. Здесь вы можете общаться с учителями, классным руководителем, одноклассниками и отправлять домашние задания

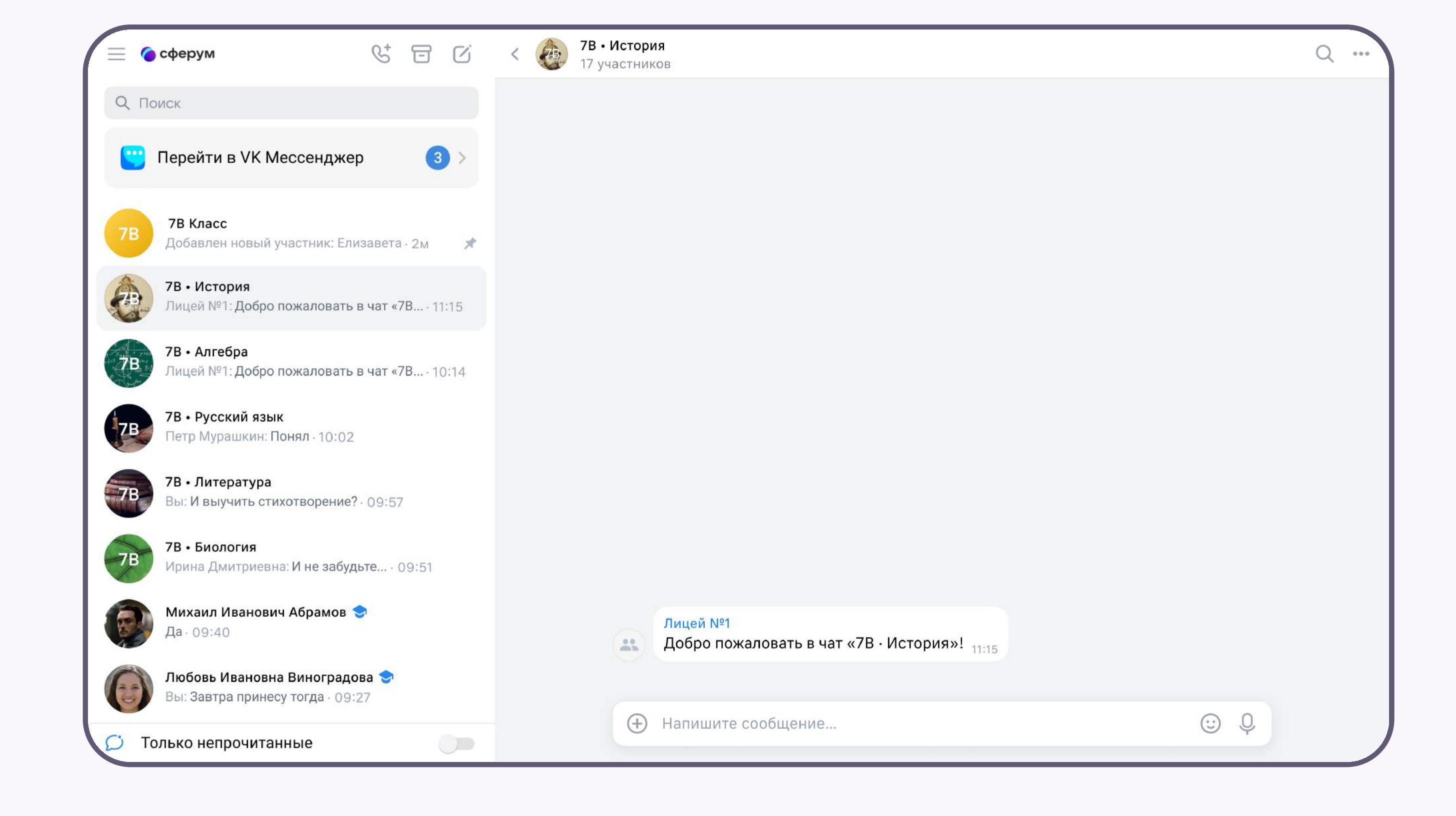

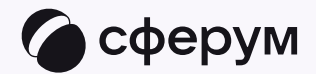